## colt

## Colt Online

Introduction

For customers with Services contracted in Japan, Singapore, Hong Kong and South Korea

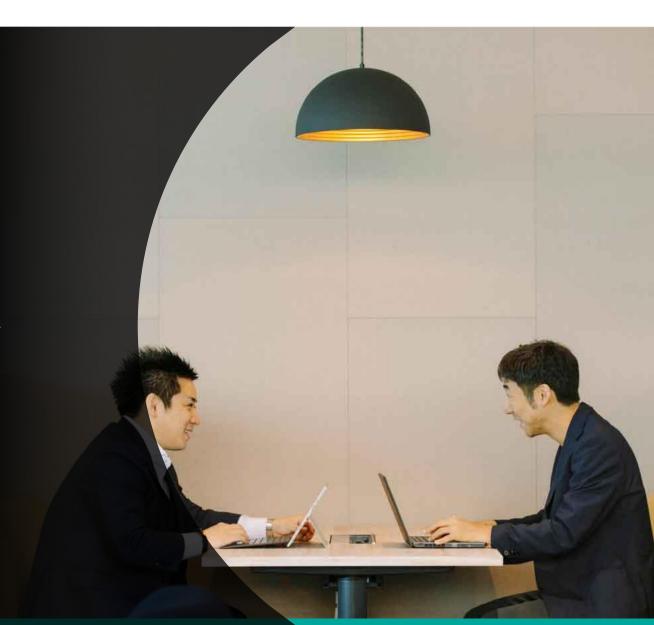

## Colt Online

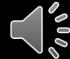

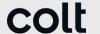

Colt Online is the user-friendly online tool for Colt Customers & Partners that will allow you to do easier and faster business with Colt

- Self-service tool accessible via internet webbrowser
- Secured access
- Self-service registration and self-service request of features

Colt Online is already in use by **+20,000 customers** for services contracted in Europe. Now, it is coming for services contracted in **Japan**, **Singapore**, **Hong Kong and South Korea** with these sections currently:

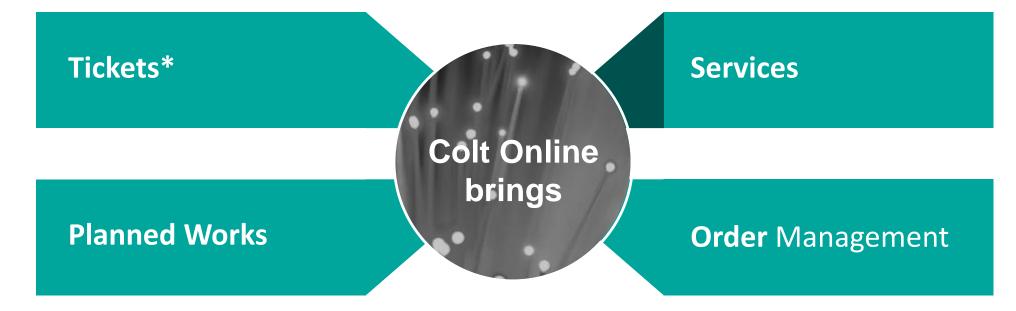

\*Except Billing Enquiries

3

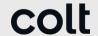

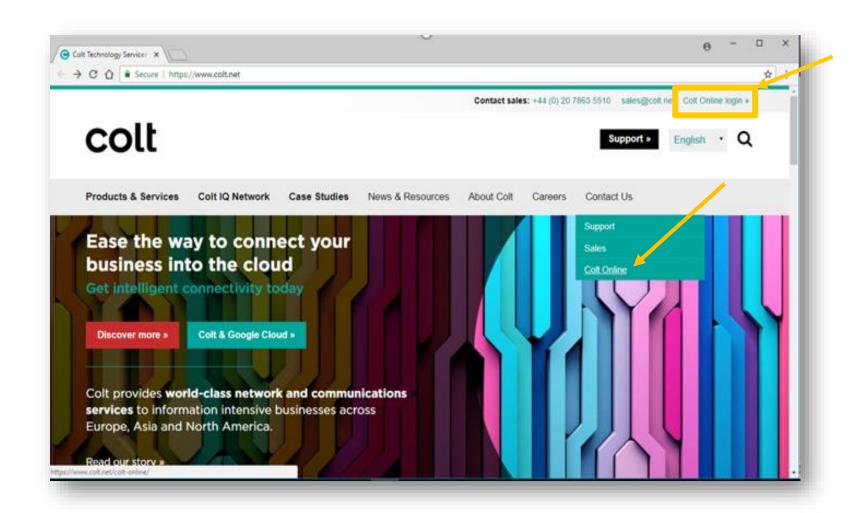

You can access Colt Online Portal in 2 ways:

Direct link: <a href="www.colt.net/online">www.colt.net/online</a>

Through colt.net web site in «Colt Online login»

During the next slides we'll show you how to use Colt Online

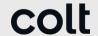

Colt Online has different modules which are available or not depending on the type of user and roles (permissions) associated. These display in the top menu bar.

The most important ones are displaying in the homepage tiles.

Currently the following sections have been enabled for customers with services contracted in Japan, Singapore, Hong Kong and South Korea:

- Profile Settings
- Services
- Incidents & Requests
- Planned Works
- Order Management

Colt is currently working to enable more sections in the future.

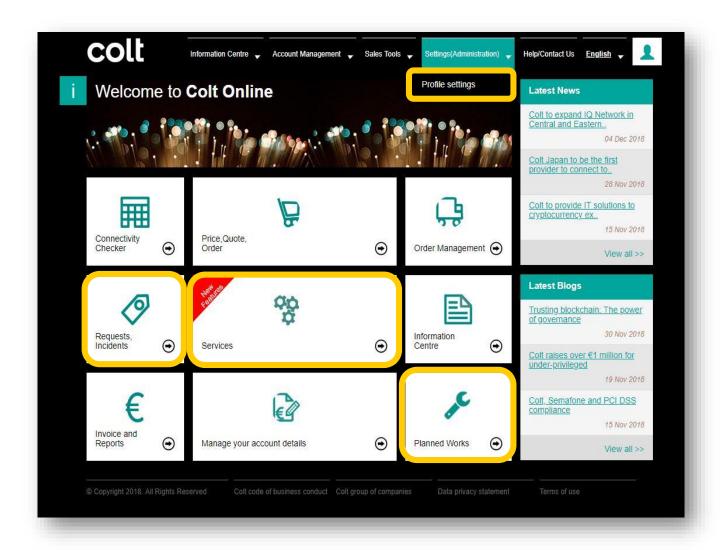

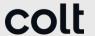

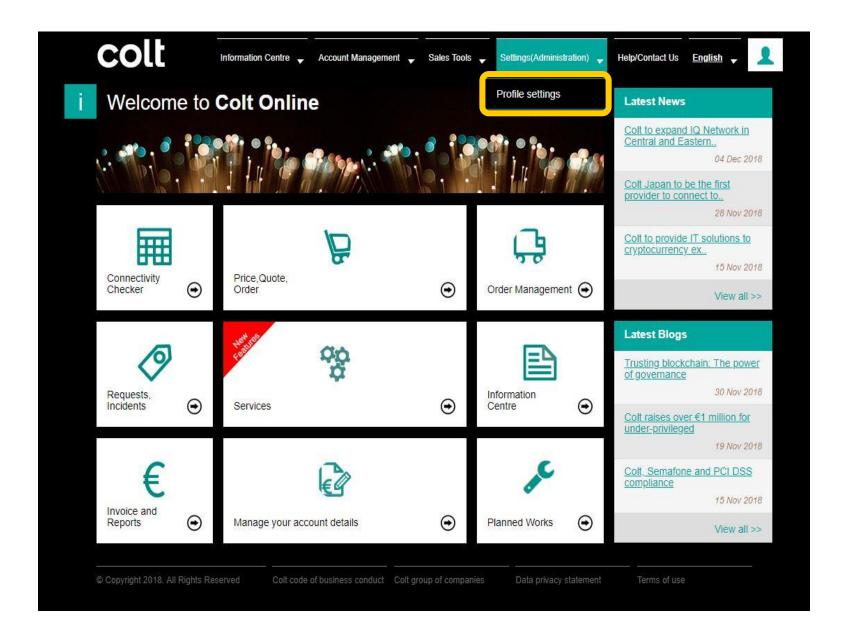

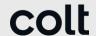

If you click on the Profile Settings Section on the top menu bar, you will see a list of features related to User Management in Colt Online.

- There are 2 types of Customer users: Customer Admin user and Customer user.
- In order to launch Colt Online for customers with services contracted in JP, SG, HK and SK Customer Admin users have been created for them.
- Customer Admins can create and manage users within their company.

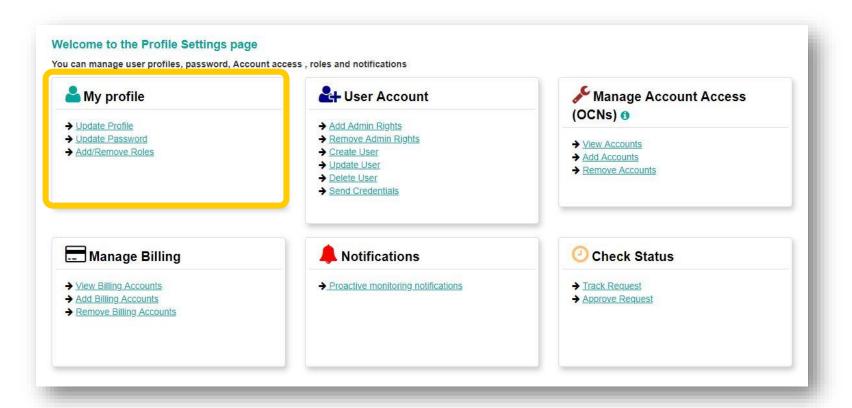

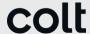

You can customise your settings in the different subsections, including selecting one of the local languages available in Colt Online

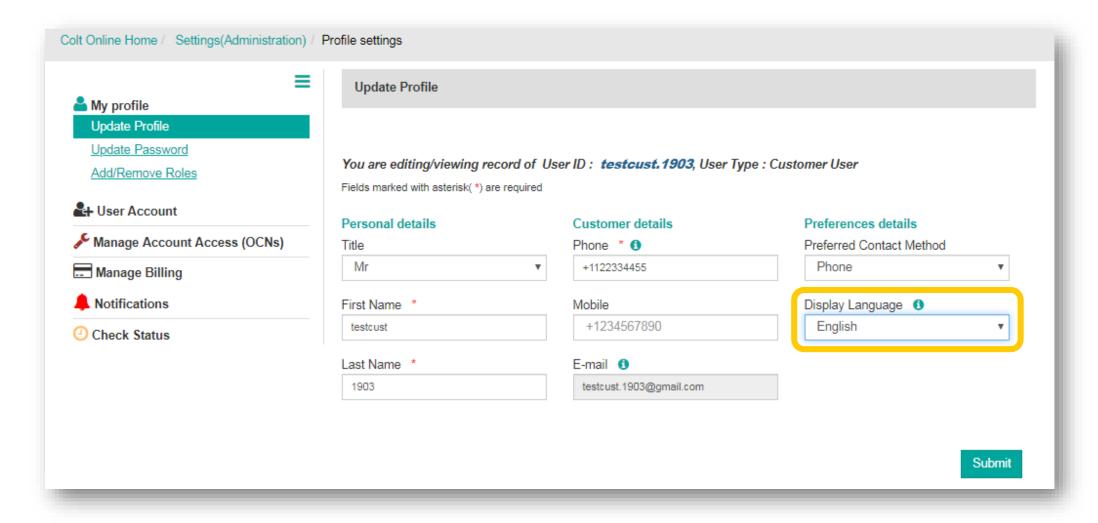

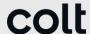

In your Colt Online account you will only able to see information associated to your customer account ID, known as OCN (Customer Number). Your OCN is available in the Manage Account Access subsection

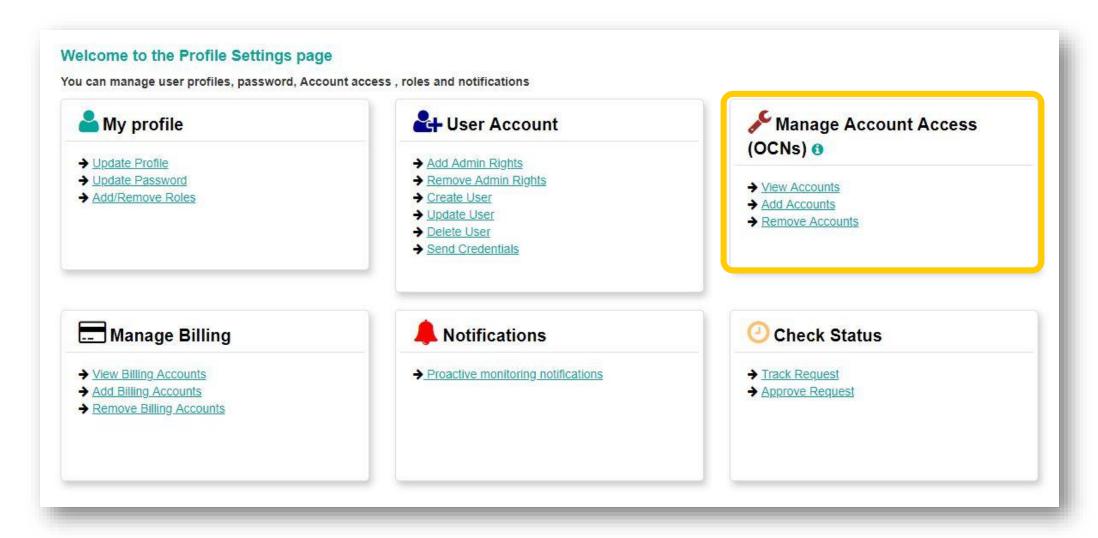

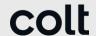

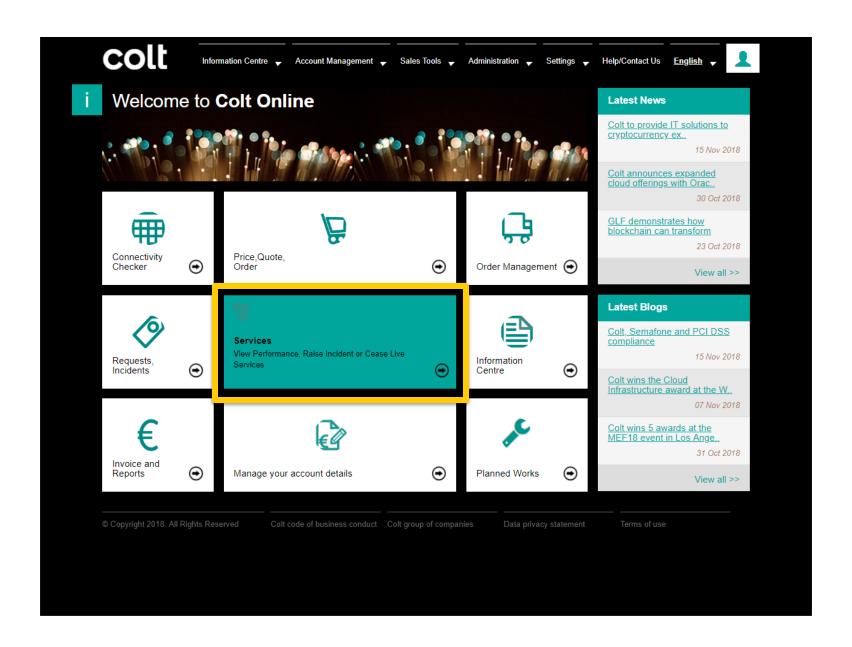

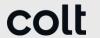

Services Sections contains the data of the active services which you have contracted with Colt.

The dashboard will give you an overview of those services with the main IDs used in Colt.

- Circuit ID or Service ID OPS
- Customer Number (=OCN)
- Service Order ID or Service ID OM

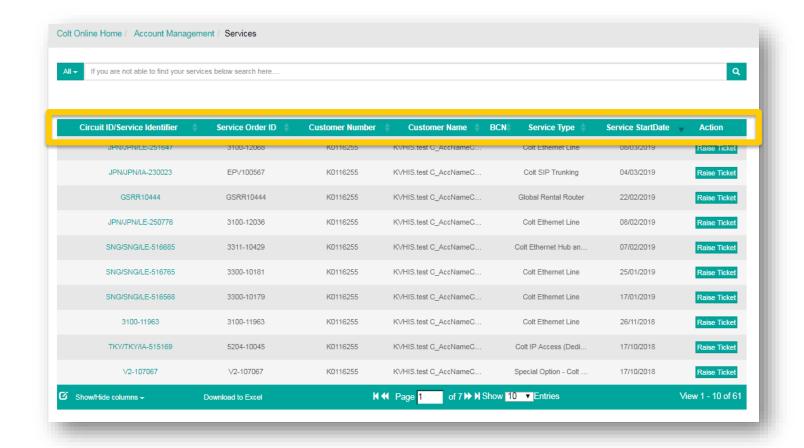

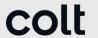

Please use the following features at your convenience:

- Search box and Search Type based on OCN, circuit ID, order number, start date
- Show/Hide columns
- Download to excel
- Raise Ticket (Incident or Request)

If you click in the link of Circuit ID, a new tab with all the service detail will come up

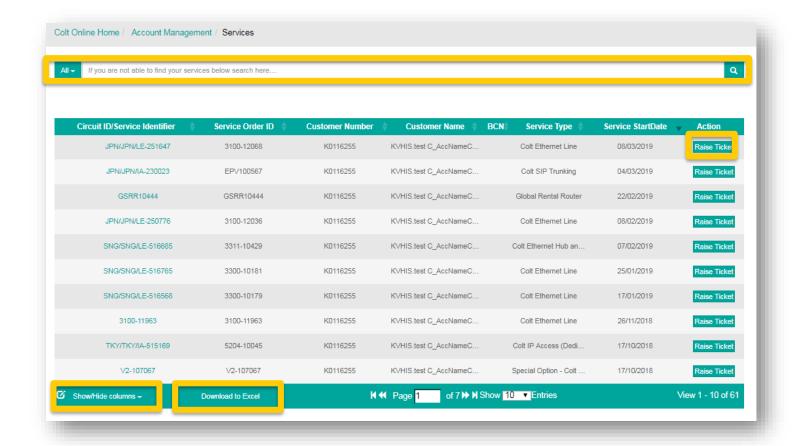

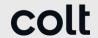

Please click on Expand All to see the different info available for a service.

In this screen you also have the chance to Raise a New Ticket foe

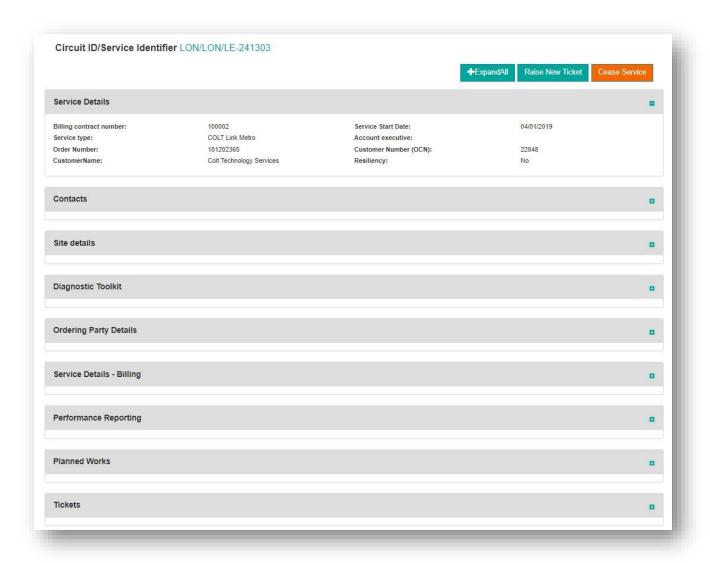

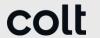

Services Details page is interconnected also with Planned Works and Tickets, so you can see the overall info of the service in 1 single page

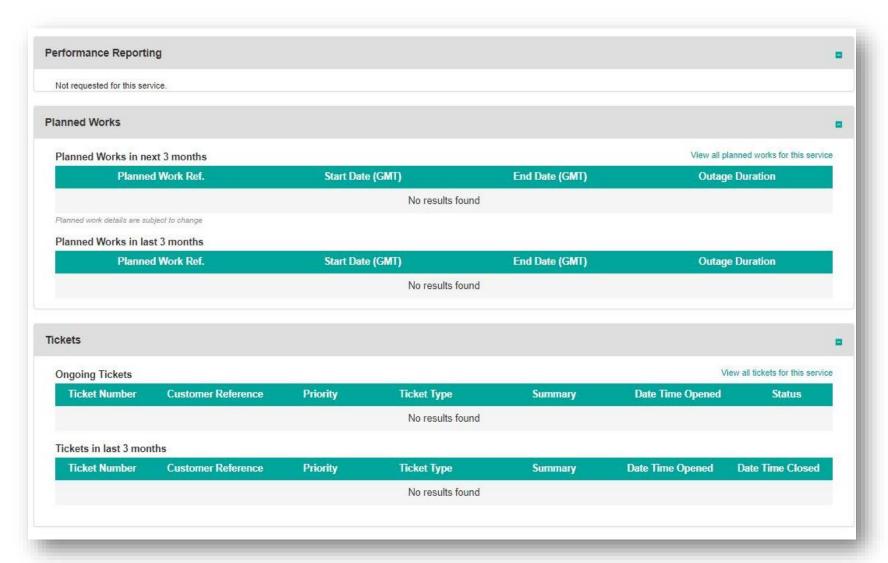

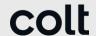

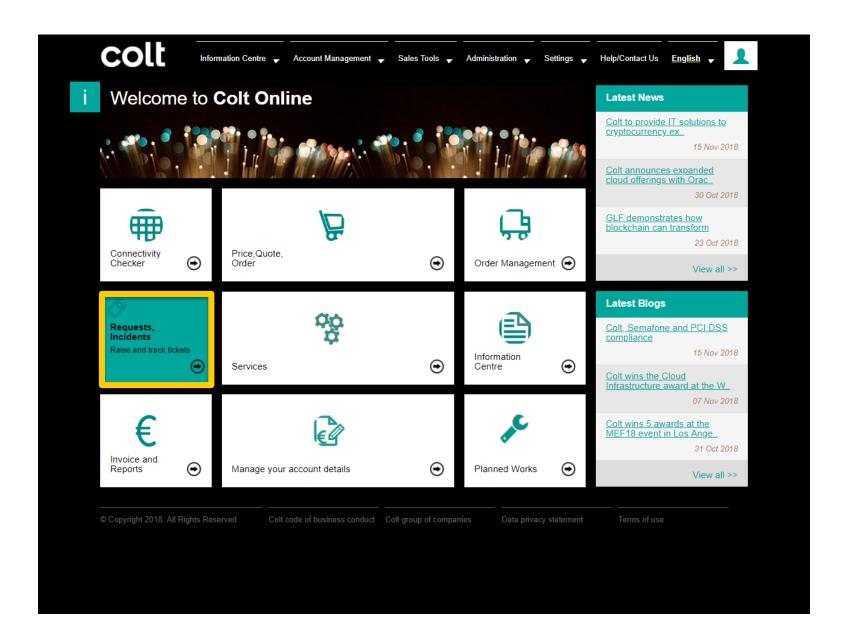

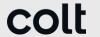

In Request/Incidents section, also known as Tickets, you can see the dashboards of the tickets raised with the basic info

All timings in Colt Online are GMT time: JST – 9

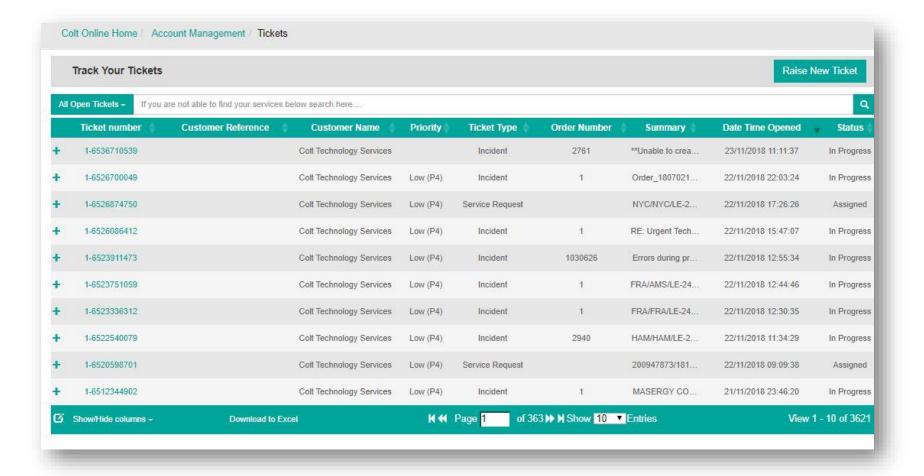

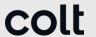

Please use the following features at your convenience:

- Search box and Search Type based on OCN, circuit ID, order number, start date
- Show/Hide columns
- Download to excel
- Raise Ticket
   (Incident/Request). Billing
   Tickets/Enquiries are not enabled yet.

If you click in the link of Ticket ID, a new tab with all the ticket detail

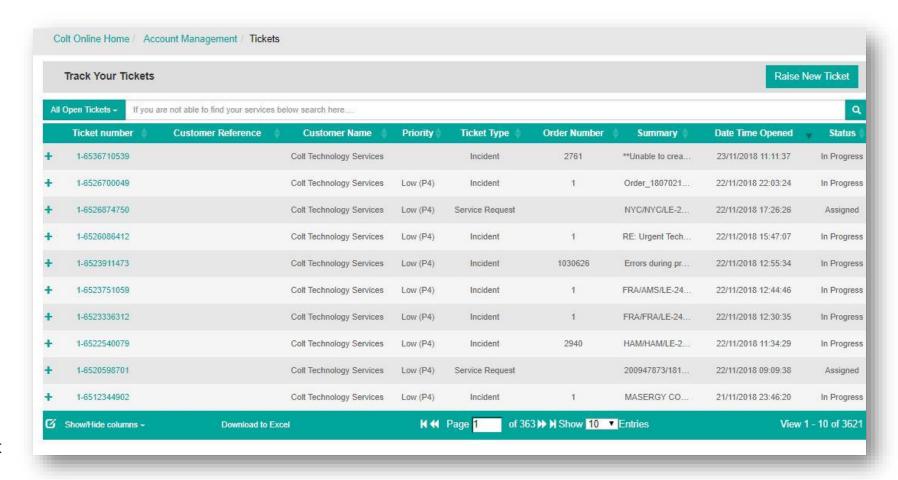

colt

If you click on the ticket ID, a new tab will open with ticket details (click on Expand all). Please remember all timings are in GMT (JPS – 9 h).

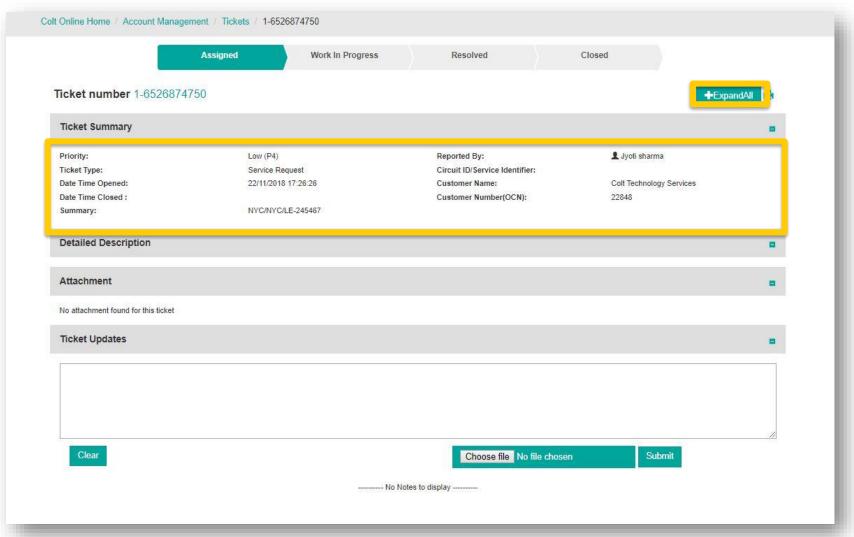

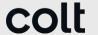

In Request/Incidents section, you can also initiate the process to raise a ticket

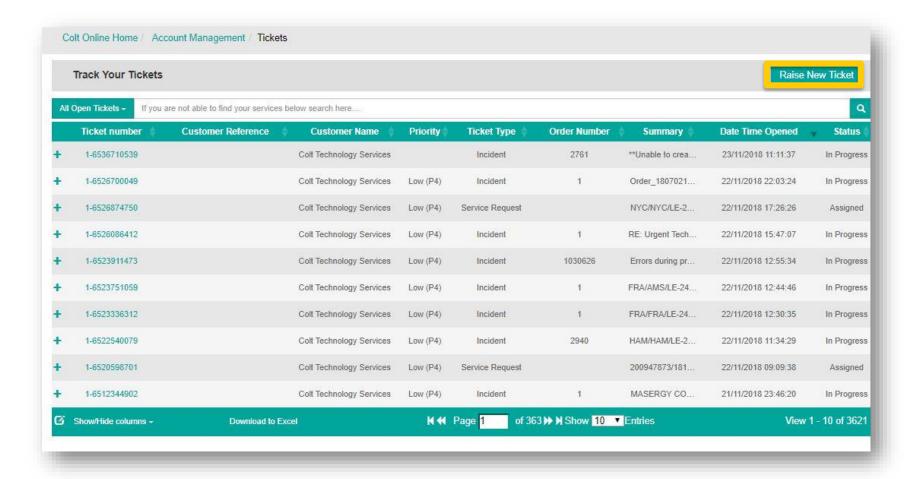

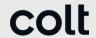

In the first step to raise a ticket you need to select the type of ticket:

- Service Outage
- Technical Service Request
- Maintenance Works Enquiry

Raising «Billing and Account Details» Tickets is not available yet for customers with services contracted in JP, SG, HK, SK, this will be launched in future phases.

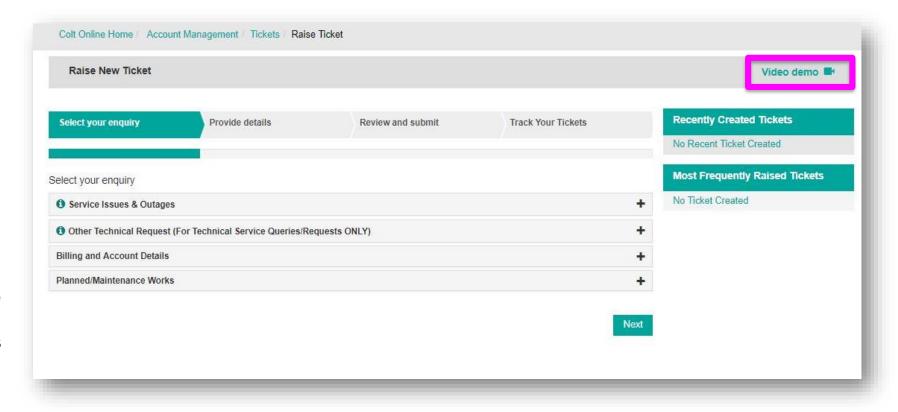

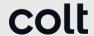

Select Option below for an Incident ticket

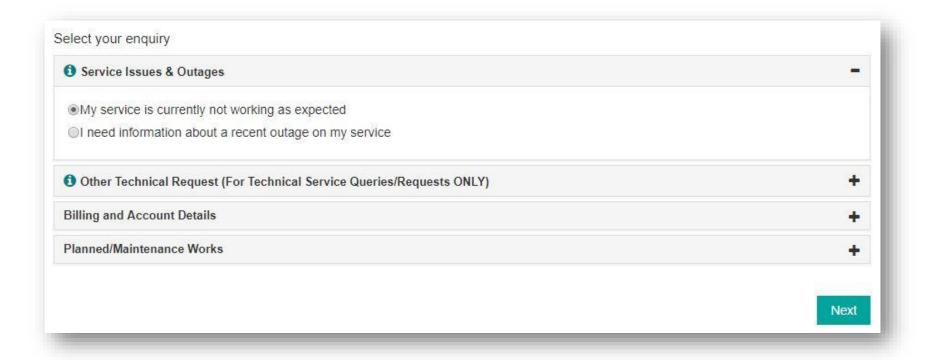

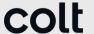

Select Circuit ID associated to the incident

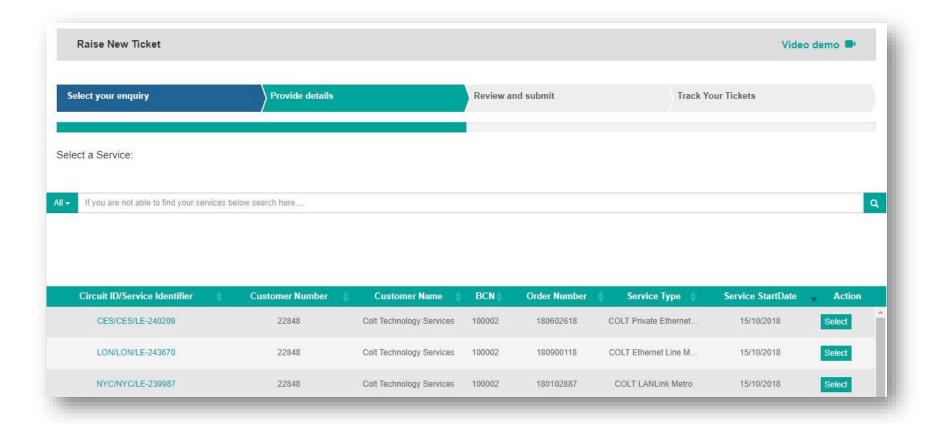

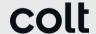

Provide Details in the next screen

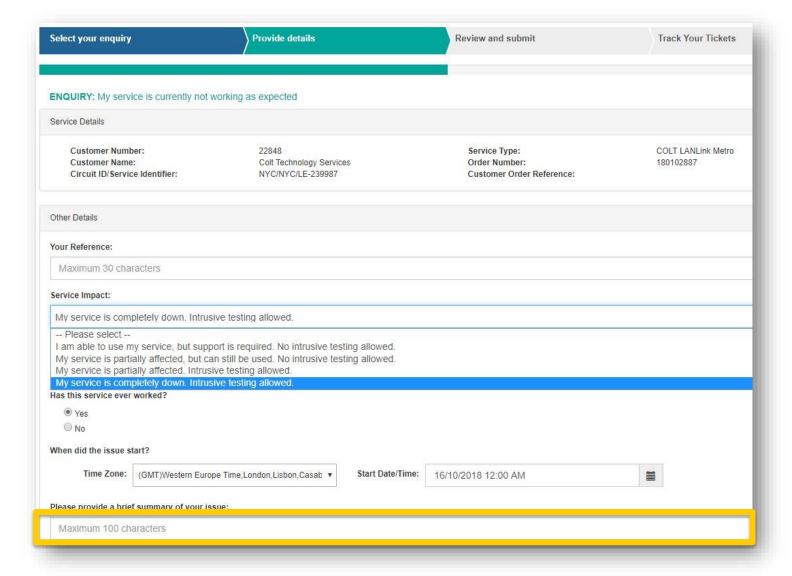

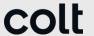

Review ticket details and submit

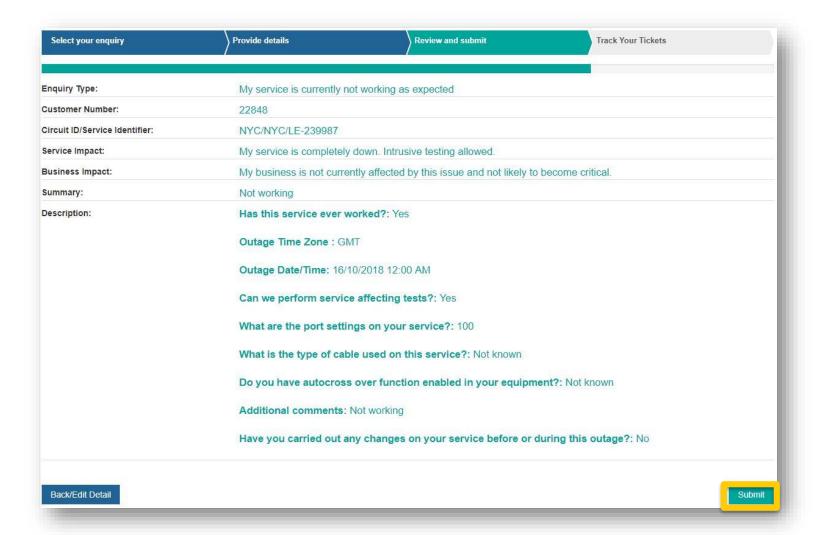

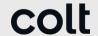

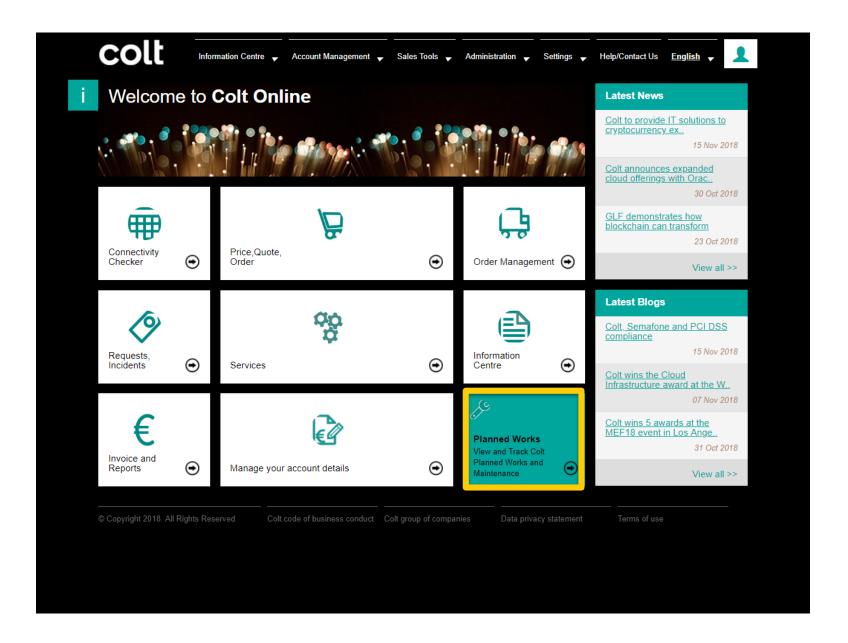

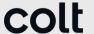

Planned Works section will display the services impacted by Colt Network Maintenance Works.

Please mouse over a Planned Work to see further info and click on the Ref. To see the details of it in a new tab

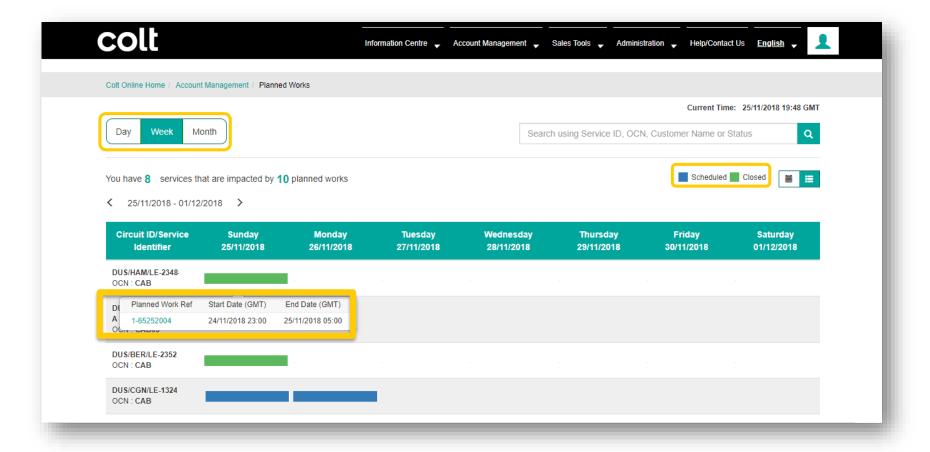

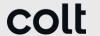

In the Planned Works Detail page you will see elaborated information of the Planned Maintance

You can raise a ticket (Planned Works Enquiry) in case that you need further clarification

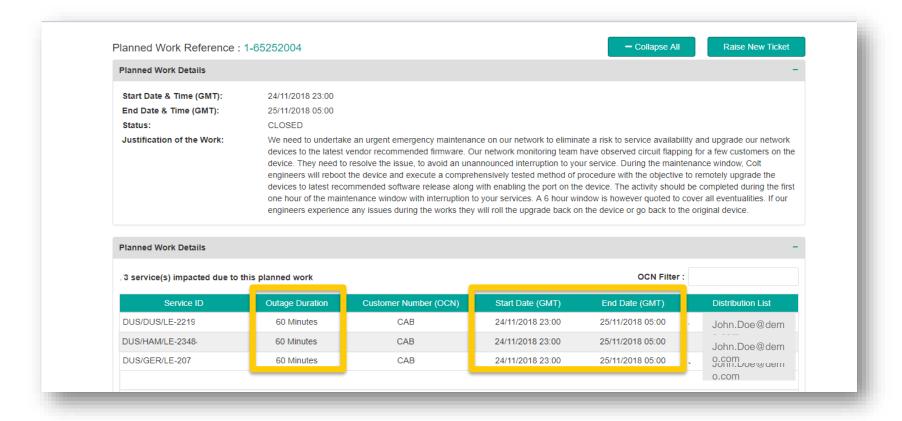

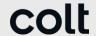

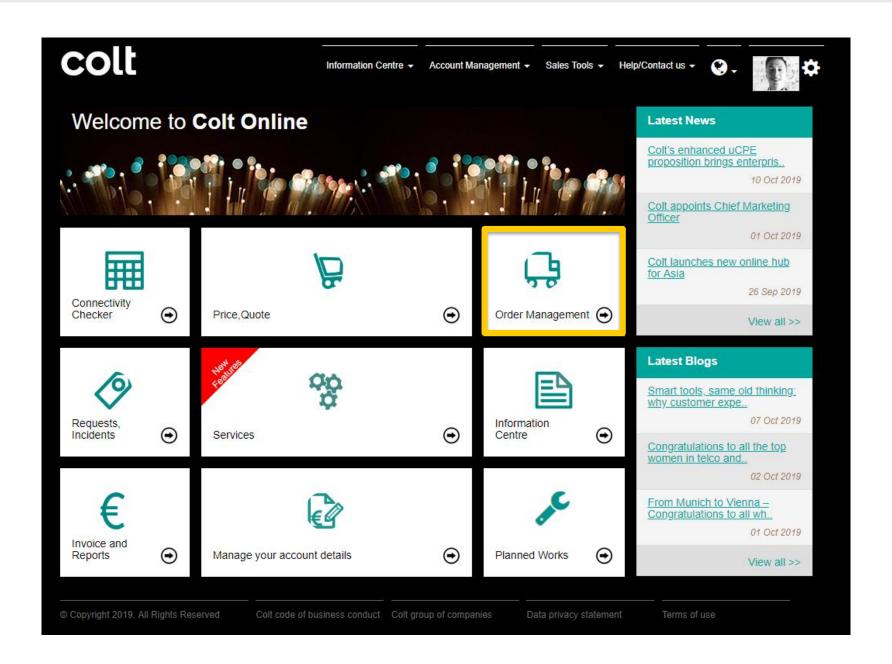

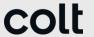

At the top of the page you can see tabs showing orders and their delivery status

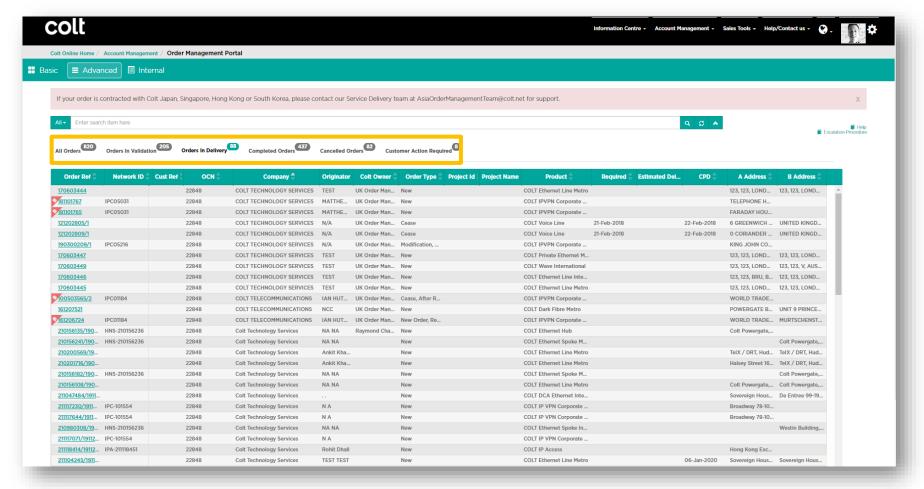

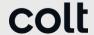

Use the Search bar to help you quickly find your order. Search by any of the data you see in the list eg order reference, cust. reference, account number (OCN), colt owner, project name etc

We can also use our predefined searches, under dropdown all tab. We have several options to filter the criteria

Use Show / Hide Columns to customise the columns displayed

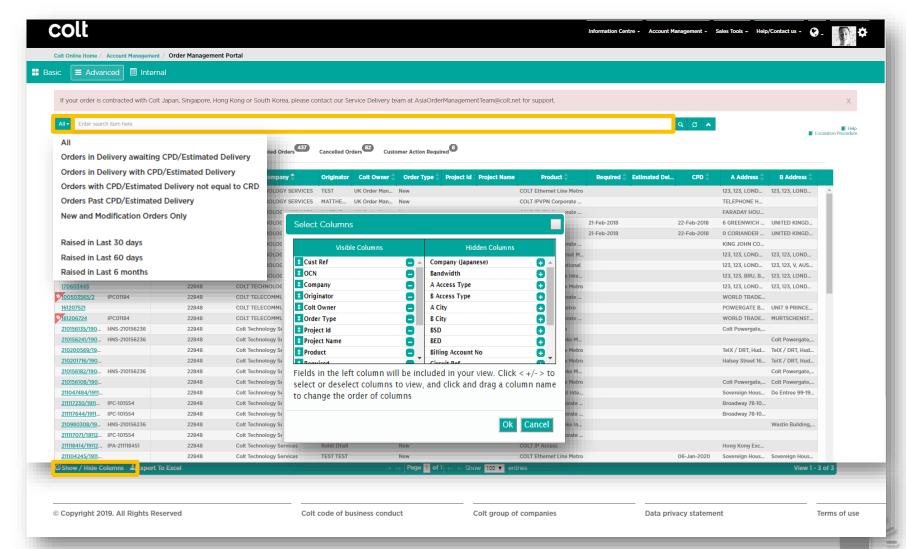

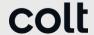

The page displays the orders in delivery status. We can quickly see all important information related to this order

You can easily export the order details to Excel

Now if you prefer a simplified view of the order we can click on BASIC View

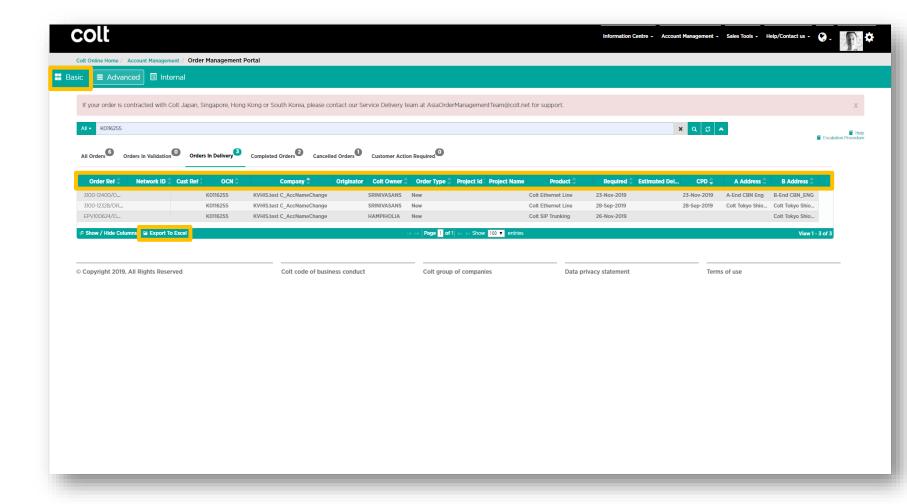

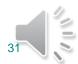

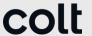

In the Basic view we see the same order, with its details in a more simplified view.

Choose the view you prefer:

**BASIC** 

Or

**ADVANCED** 

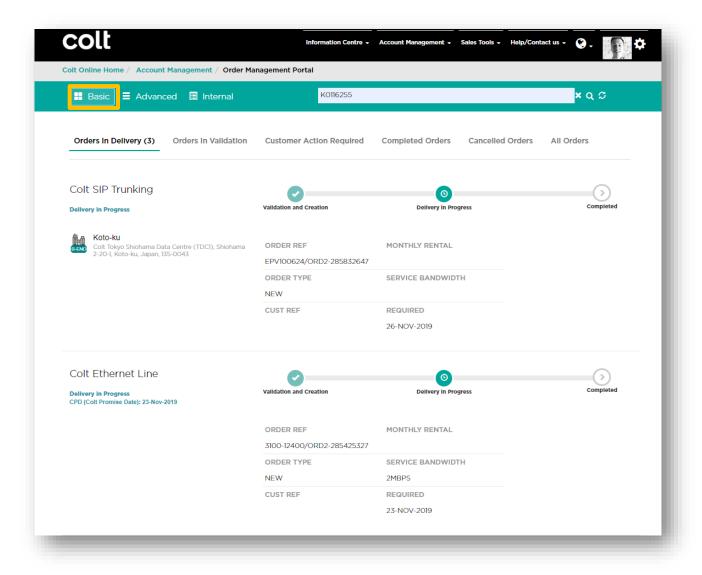

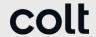

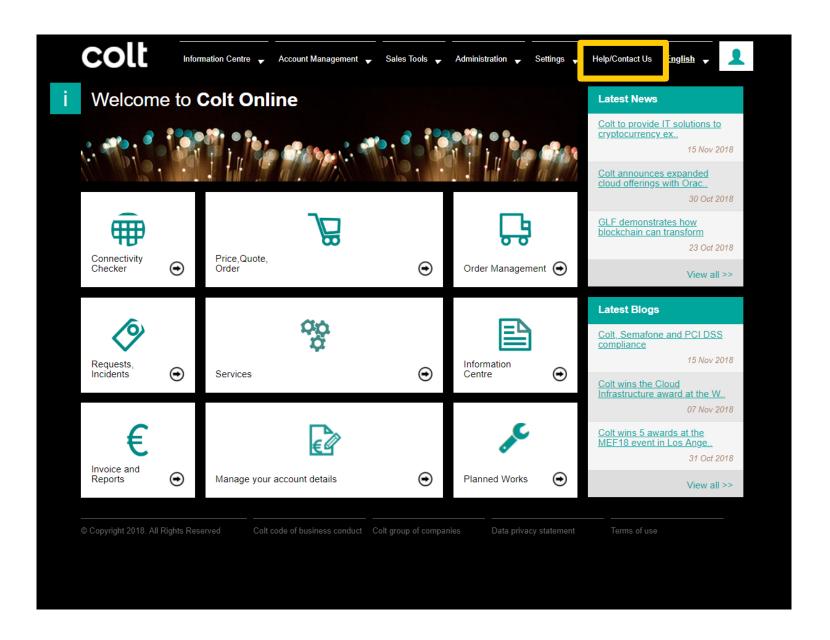

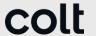

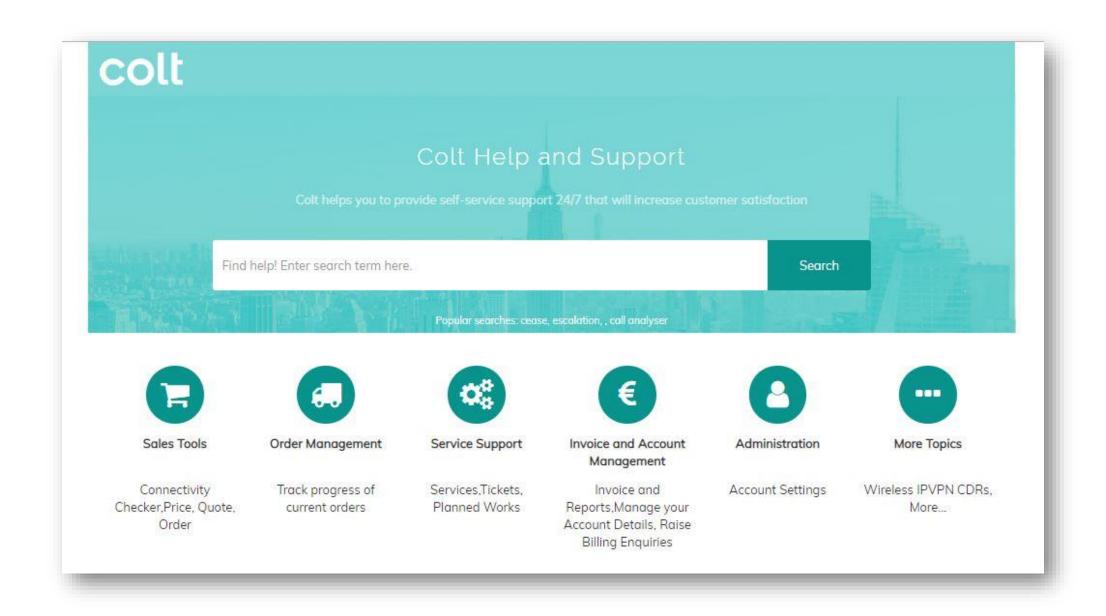

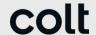

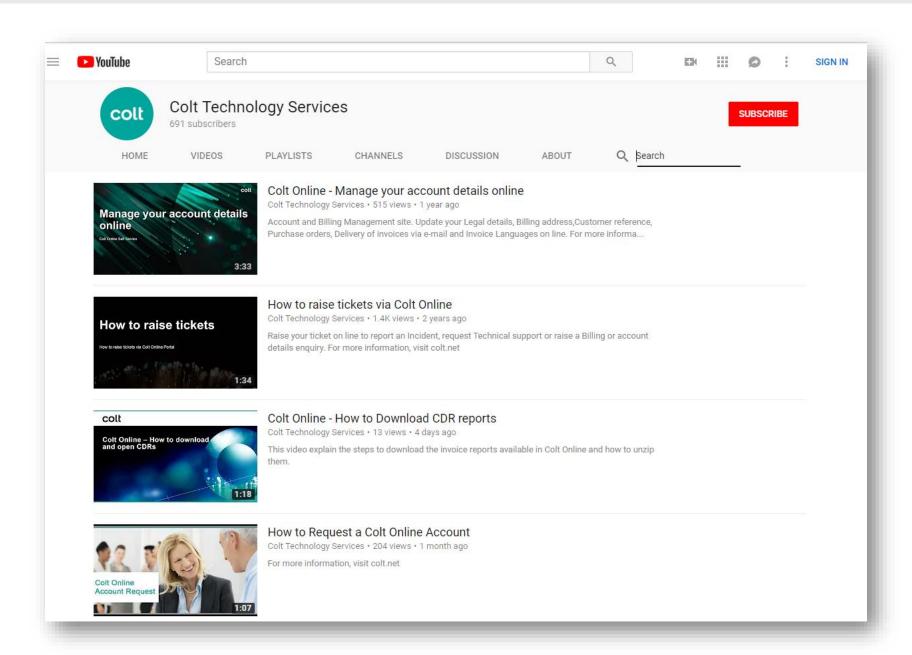

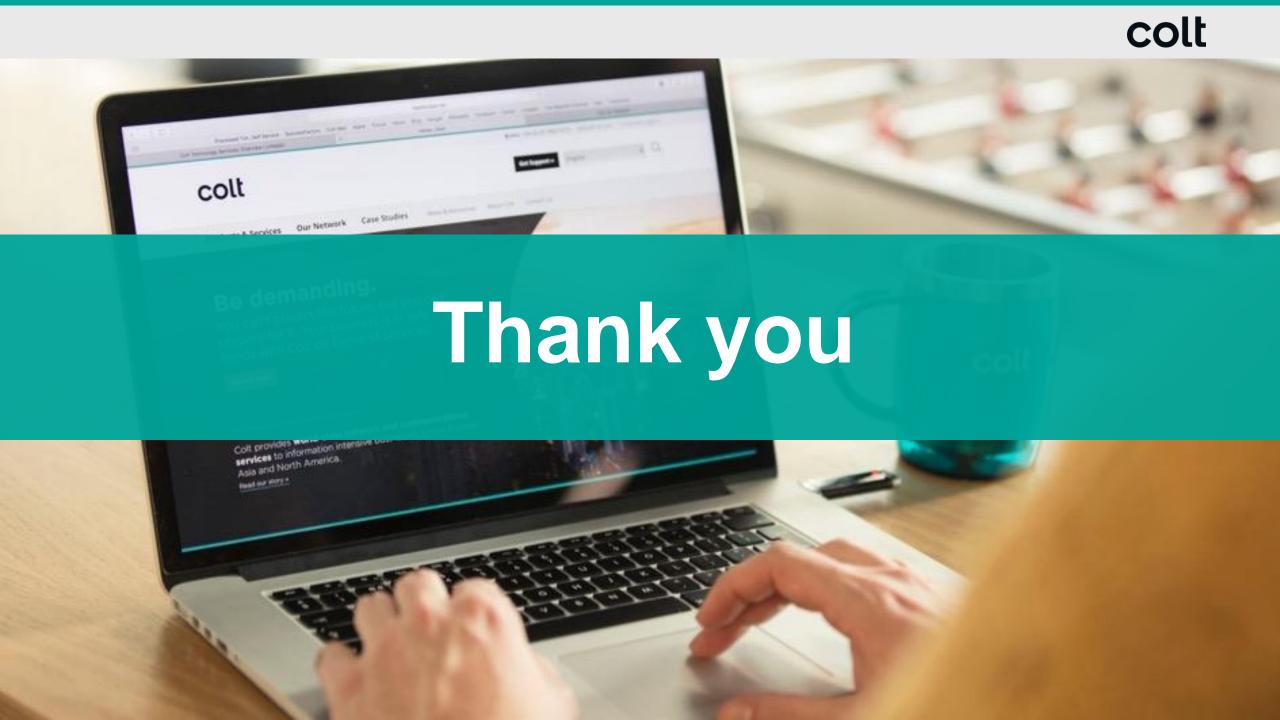